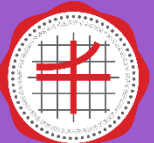

## คู่มือติดตั้ง Microsoft Office 2019 ของมหาวิทยาลัย

การติดต้ัง Microsoft Office 2019 มีความแตกต่างจากการติดต้ัง Office รุ่นอื่นๆ เนื่องจากบริษัท Microsoft ปรับเปลี่ยนรูปแบบการติดตั้งโปรแกรม เริ่มจากการดาวน์โหลดไฟล์สำหรับเสริมในก<del>าร</del> ู้ติดตั้ง และต้องแก้ไขไฟล์ XML เพื่อเลือกเวอร์ชั่นและพื้นที่สำหรับวางไฟล์ติดตั้ง Office ขั้นต่อมาทำการ รันค าส่ังให้โปรแกรมดาว์นโหลดไฟล์ติดต้ังโปรแกรมจาก CDN ของ Microsoft เมื่อดาว์นโหลดไฟล์ เรียบร้อยแล้ว ทำการรันคำสั่งติดตั้งโปรแกรมอีกครั้ง ซึ่งการติดตั้งโปรแกรมมีความซับซ้อนอย่างมาก ทางสำนักคอมพิวเตอร์จึงทำการศึกษาและปรับปรุงขั้นตอนให้ง่ายต่อการนำไปติดตั้ง โดยมีขั้นตอน ติดตั้งดังต่อไปนี้

1. ดาวน์โหลดโปรแกรม Microsoft Office 2019 จากเว็บไซต์ kms.swu.ac.th

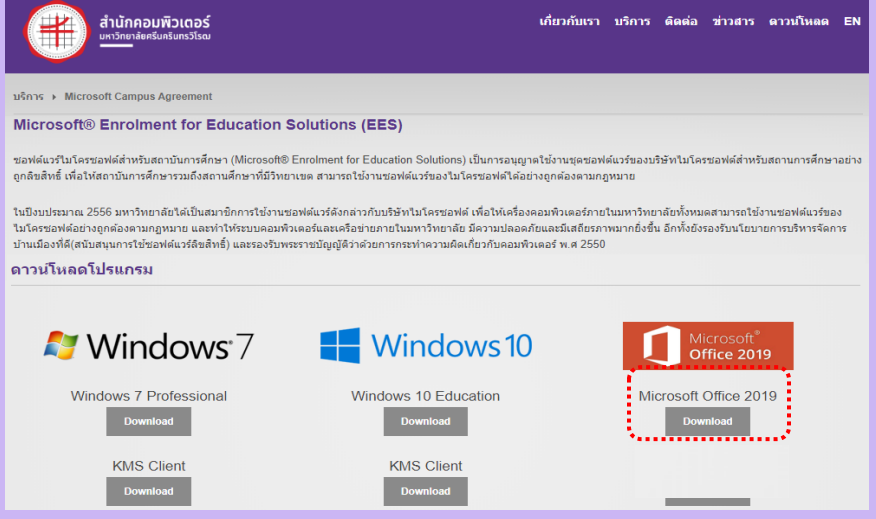

รูปภาพที่ 1

2. ไฟล์ที่โหลดลงมาเป็นประเภทไฟล์บีบอัดต้องทำการแตกไฟล์ก่อน จึงจะได้โฟลเดอร์ Install\_Office2019\_v1 ดังรูปภาพที่ 2

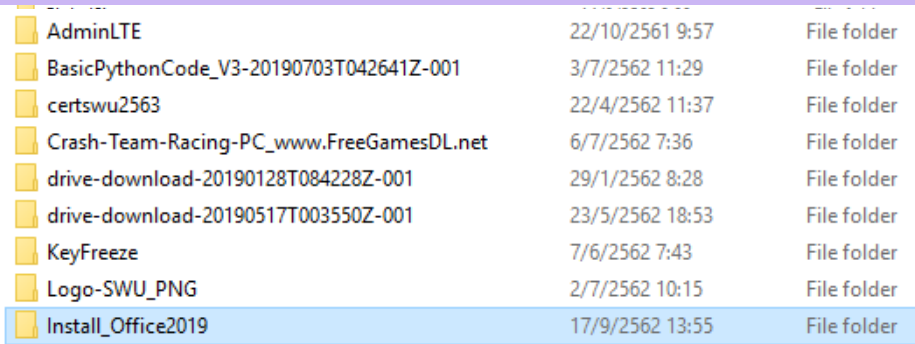

รูปภาพที่ 2

3. ภายในโฟลเดอร์ Install\_Office2019\_v1 ประกอบไปด้วย 3 ไฟล์ ดังรูปภาพที่ 3 (การติดตั้ง ให้ทำตามคู่มือติดตั้ง Microsoft Office2019.pdf)

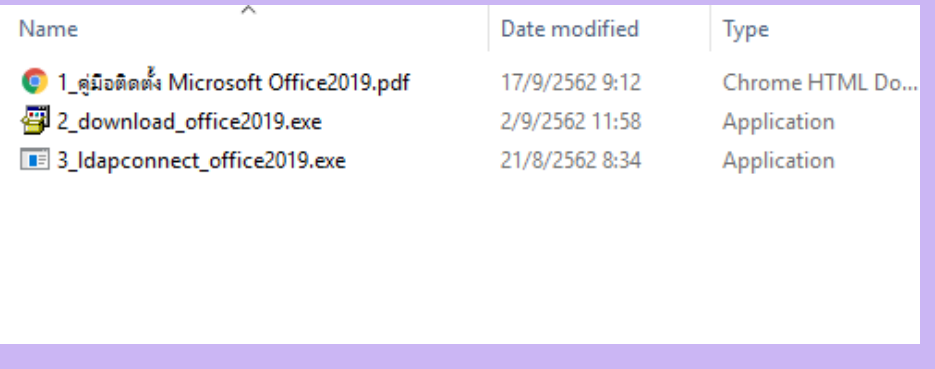

## รูปภาพที่ 3

4. ให้คลิกขวาที่ไฟล์2\_download\_office2019.exe เลือก Run as administrator เพื่อติดต้ัง โดย ค าส่ังจะแสดงผลผ่านโปรแกรม command prompt และแสดงข้อความ Create Folder And Copy File Office To Drive D:\Offic (โปรแกรมจะสร้างโฟลเดอร์และคัดลอกไฟล์ที่ใช้ในการ ติดต้ังไวท้ ี่ไดร์ฟ D: โฟลเดอร์ Office) ดังรูปภาพที่ 4

| C:\Windows\system32\cmd.exe                           | $\Box$ | $\times$ |
|-------------------------------------------------------|--------|----------|
| Create Folder And Copy File Office To Drive D:\Office |        | $\land$  |
|                                                       |        |          |
|                                                       |        |          |
|                                                       |        |          |
|                                                       |        |          |
|                                                       |        |          |
|                                                       |        |          |
|                                                       |        |          |
|                                                       |        |          |
|                                                       |        |          |
|                                                       |        |          |
|                                                       |        |          |
|                                                       |        |          |
|                                                       |        |          |
|                                                       |        |          |
|                                                       |        |          |
|                                                       |        |          |
|                                                       |        |          |
|                                                       |        |          |
|                                                       |        |          |
|                                                       |        |          |
|                                                       |        |          |

รูปภาพที่ 4

5. หลังจากที่โปรแกรมทำการคัดลอกไฟล์ที่ใช้ในการติดตั้งเรียบร้อยแล้ว หน้าจอ command prompt จะแสดงข้อความ Copy Successful และ Press any key to continue ให้กดปุ่ม Enter เพื่อปิดการทำงานโปรแกรม ดังรูปภาพที่ 5

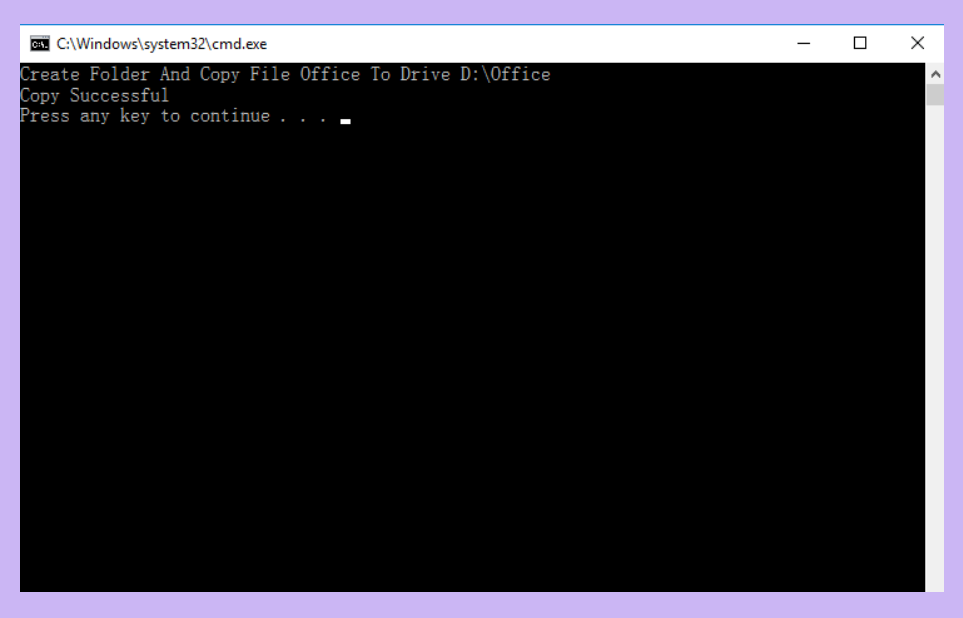

รูปภาพที่ 5

- 6. เปิดโปรแกรม command prompt โดยการกดปุ่ม  $\bullet$  +  $\blacksquare$  และพิมพ์ cmd กดปุ่ม Enter จะปรากฎหน้าจอโปรแกรม หลังจากน้ันให้เข้าไปที่พาร์ทโฟลเดอร์D:\Offic ดังรูปภาพที่ 6
	- พิมพ์ d: กดปุ่ม Enter เพื่อเข้าไปที่ไดร์ฟ D
	- $\bullet$  พิมพ์ cd office กดปุ่ม Enter เพื่อเข้าพาร์ทโฟลเดอร์ office

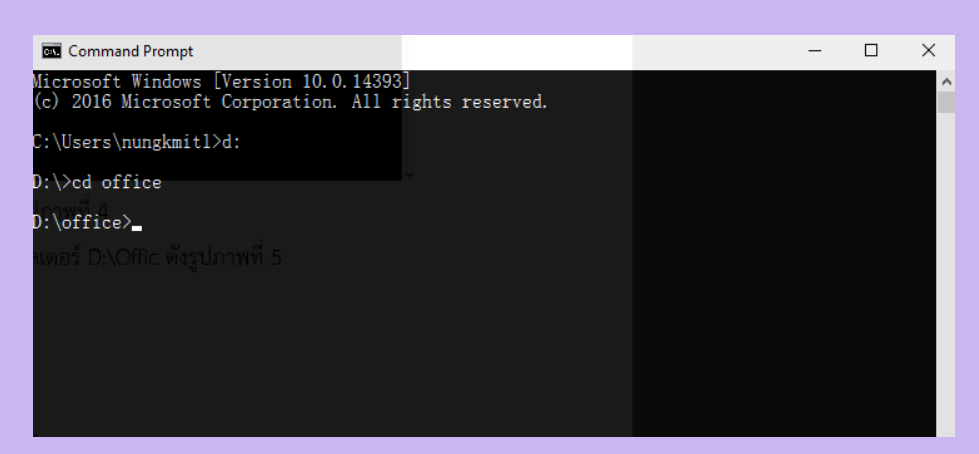

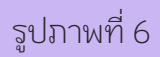

7. เริ่มติดตั้งโปรแกรม Office 2019 โดยใช้คำสั่ง setup /configure configuration.xml (สามารถ คัดลอกคำสั่งไปวางและกดปุ่ม Enter) ดังรูปภาพที่ 7

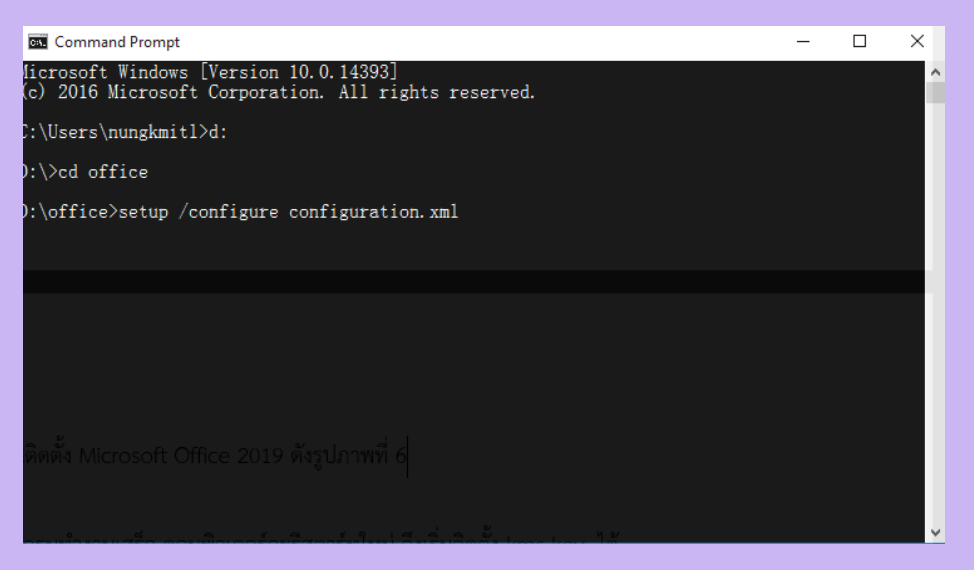

รูปภาพที่ 7

8. คำสั่งจะทำการติดตั้ง Microsoft Office 2019 อยู่เบื้องหลัง ผู้ติดตั้งสามารถย่อหน้าจอเพื่อ ท างานอื่นระหว่างรอการติดต้ัง โดยให้สังเกตเคอร์เซอร์จะกลับมาแสดงที่พาร์ทโฟลเดอร์ D:\Offic ดังรูปภาพที่ 8

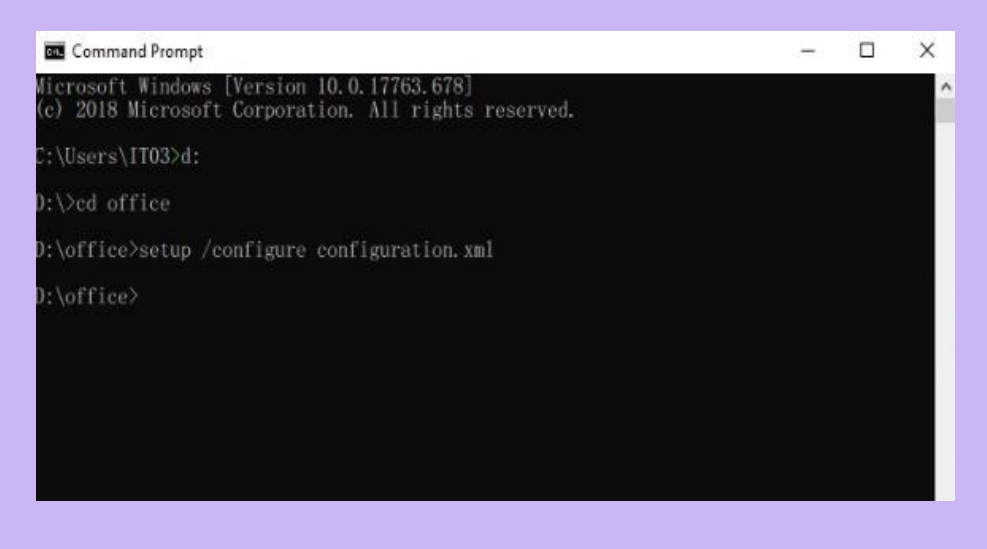

รูปภาพที่ 8

9. ท าการติดต้ัง Keykms โดยการคลิกขวาที่ไฟล์3\_ldapconnect\_office2019.exe เลือก Run as administrator โปรแกรมจะแสดงหน้าจอให้กรอกบัวศรีไอดีและรหัสผ่านเพื่อตรวจสอบ สิทธิ์การใช้งานซอฟต์แวร์ของไมโครซอฟต์อย่างถูกต้องตามกฏหมาย (ลิขสิทธิ์ของ มหาวิทยาลัยศรีนครินทรวิโรฒ) ดังรูปภาพที่ 8

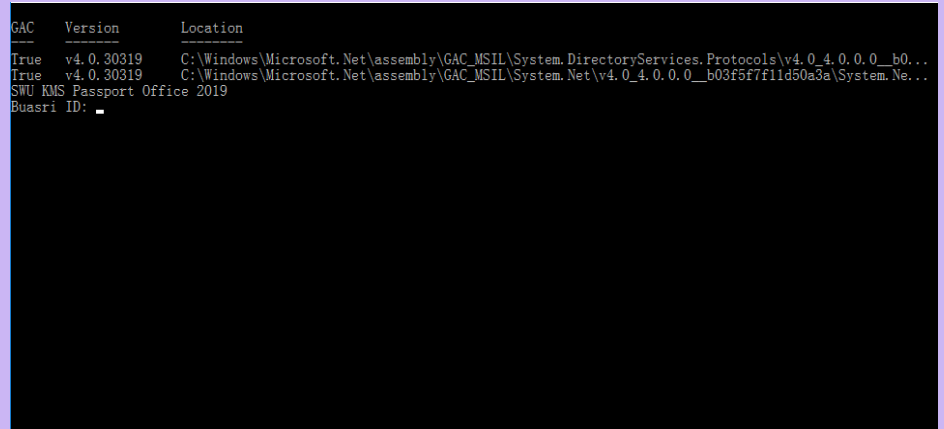

เป็นอันเสร็จสิ้นการติดต้ัง Microsoft Office 2019 หากไม่สามารถติดต้ัง หรือติดปัญหา ระหว่างติดต้ัง และต้องการสอบถามข้อมูลเพิ่มเติม สามารถติดต่อเจ้าหน้าที่ผู้รับผิดชอบการ ติดต้ังโปรแกรม

- นายเอนกวิทย์ พลรบ ฝ่ายปฏิบัติการและบริการ เบอร์ภายใน 17947
- นายพงษ์ทิพย์ นาคประสบสุข ฝ่ายระบบคอมพิวเตอร์และเครือข่าย เบอร์ภายใน 17965